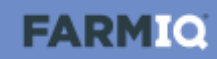

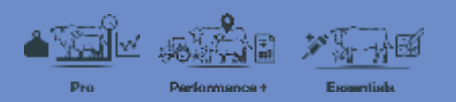

## **Viewing the Health treatments report**

In this video, you will learn how to set up and view the Health treatments report in FarmIQ.

The Health treatments report allows you to see the details of the treatments you have recorded for a specified date range. This is useful for compliance purposes.

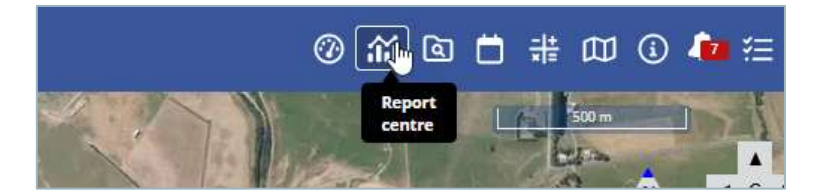

Click **Report centre**…

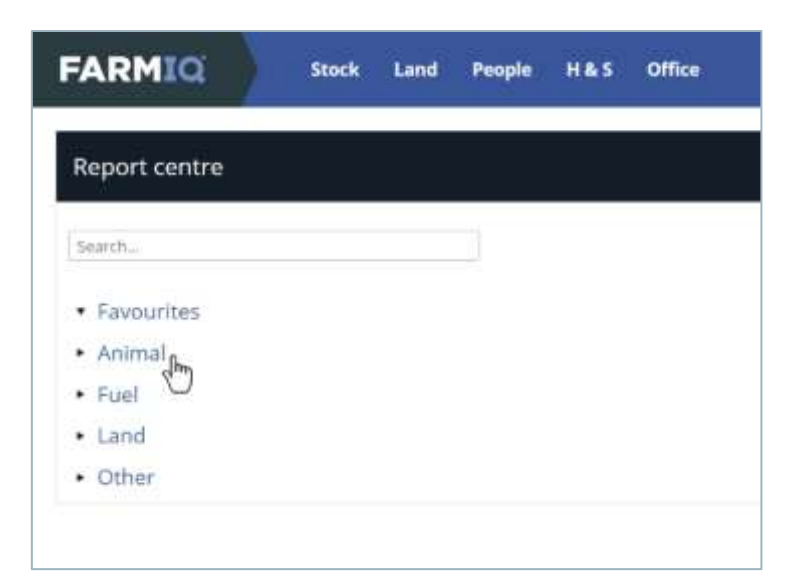

…click **Animal**,…

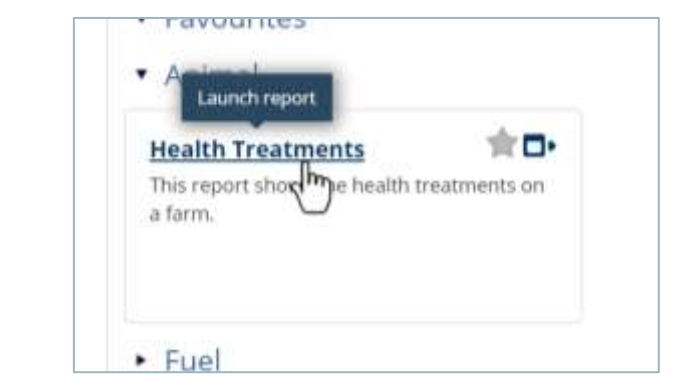

…click **Health Treatments**.

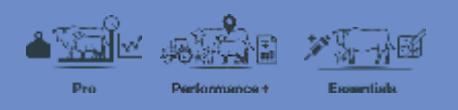

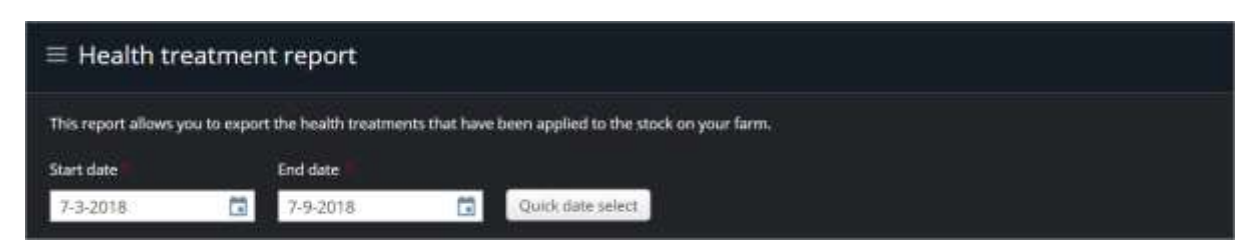

You can adjust the **Start date** and **End date** for the date range you want to view.

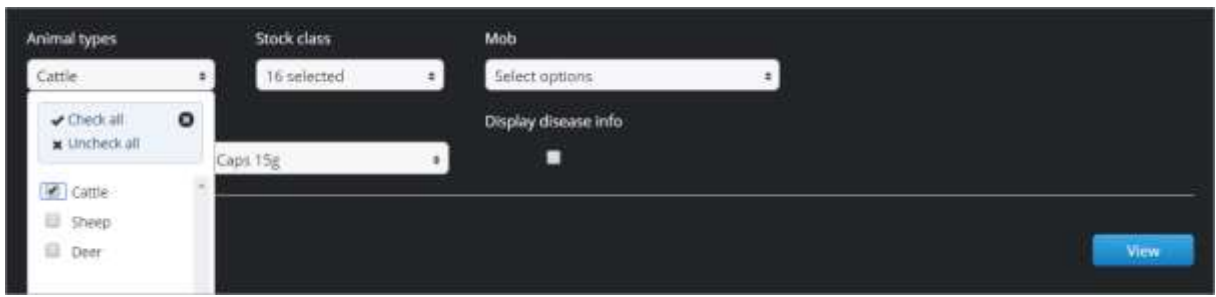

Select the stock traits of the animals you want to view in the report.

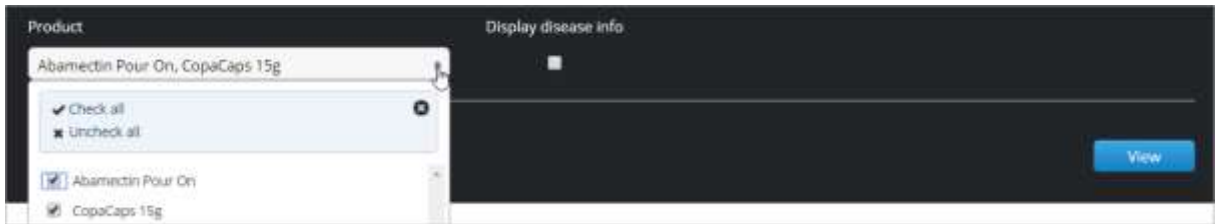

And select which products.

Once you have set up your report criteria, click **View**.

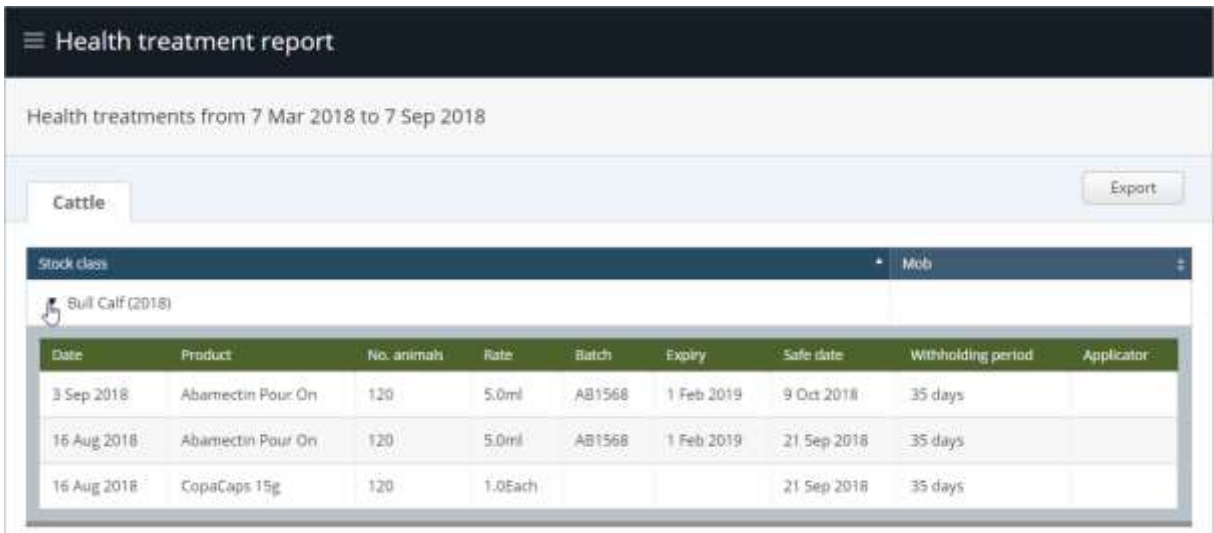

The report is sorted by animal type then by stock classes, click the expansion arrow to see the details of the health treatments applied to this stock class.

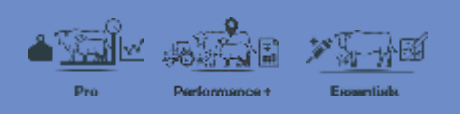

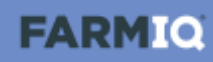

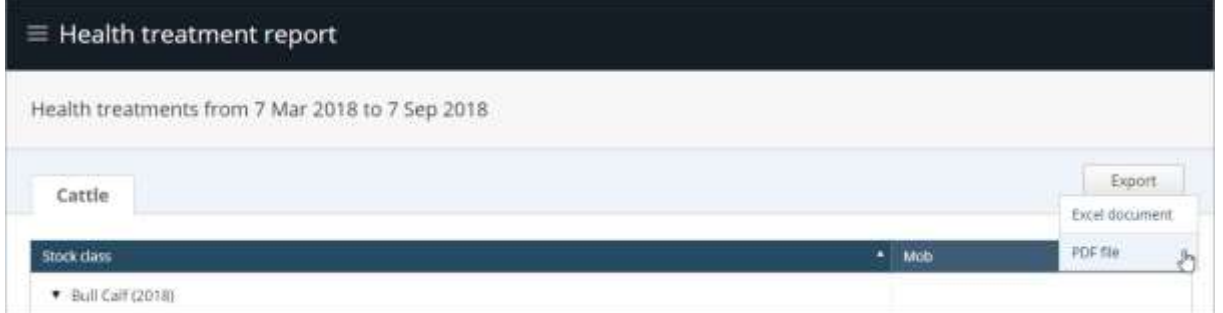

You can export the report by clicking **Export** and selecting whether you want to generate an **Excel document** or a **PDF file**.

You now know how to set up and run the Health treatments report in FarmIQ.